# **Guide 7 - View list of credit limits**

#### Accessing your credit limits

To view a list of all credit limits which you have with Atradius, the Credit limits option can be selected from the left hand navigation menu.

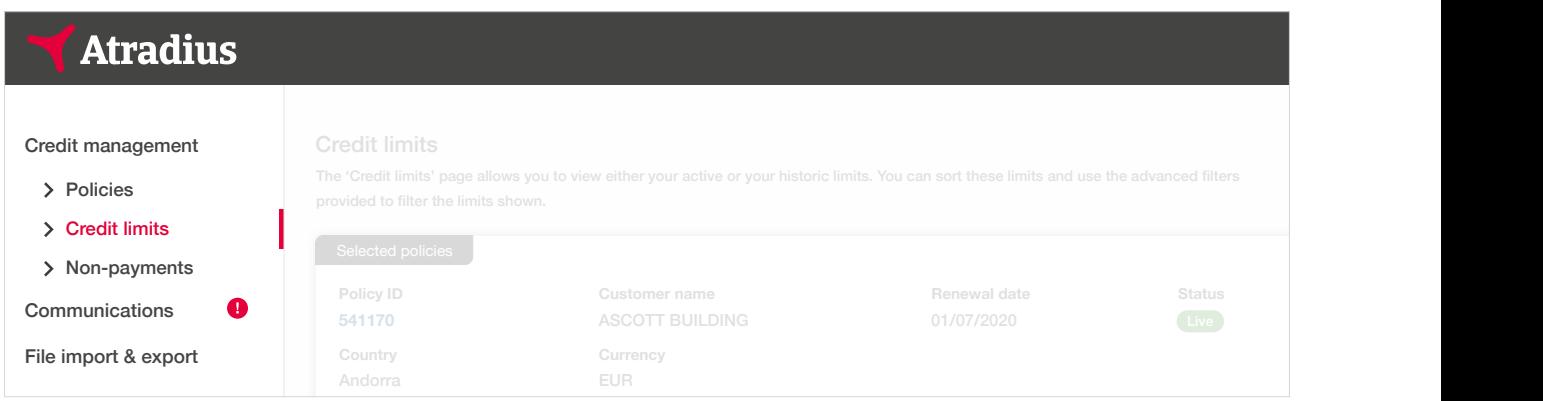

You can also access your credit limits from the Credit management page for your selected policy or policies.

#### Active cover Historic cover (past 3 years) and 3 years) and 3 years) and 3 years) and 3 years) and 3 years) and G Credit limit overview Here you can see an overview of your credit limits and non-payments in the context of all your policies, you can narrow this down to a single The Credit limits panel on the Credit management page allows you to access all your credit limits by clicking the **TIP** 'View all limits' link. Alternatively, you can select the number of total active credit limits and pending decisions for  $\parallel$ your selected policy or policies. This will automatically take you to the Credit limits page, where the relevant details will be displayed as a list. You will also be able to download a list of your credit limits by selecting the 'Export all limits' link, where a file will be generated and presented under the Exported files tab of the File Import and Export page.  $\qquad$ Credit limits **Buyer name Buyer country** Total active **Total active amount** Belgium **4,329,092 (EUR) 162,492,770 (EUR)** 2603 **Buyer ID Buyer rating 2,105,360 (EUR) 3396960** Pending decisions Available policy cover 16 **To view available cover, select a single policy. Policy ID Decision date 541170** 17/05/2020 > View all limits > Export all limits Analyse trends  $\mathbb{V}$ all cases  $\mathbb{V}$  Export all cases  $\mathbb{V}$  Analyse trends View cover Amend cover Cancel cover

**VERPOINT DESCRIPS** nour acce Read Guide 2 - Credit management page to learn more about accessing the credit limits overview

**Buyer ID**

**Buyer rating**

**TIP**

 $\mathbb{Q}$ 

**Status**

# Viewing your credit limits

On the Credit limits page, you will be presented with an overview of all your active and pending credit limit decisions.

# Credit limits

The 'Credit limits' page allows you to view either your active or your historic limits. You can sort these limits and use the advanced filters provided to filter the limits shown.

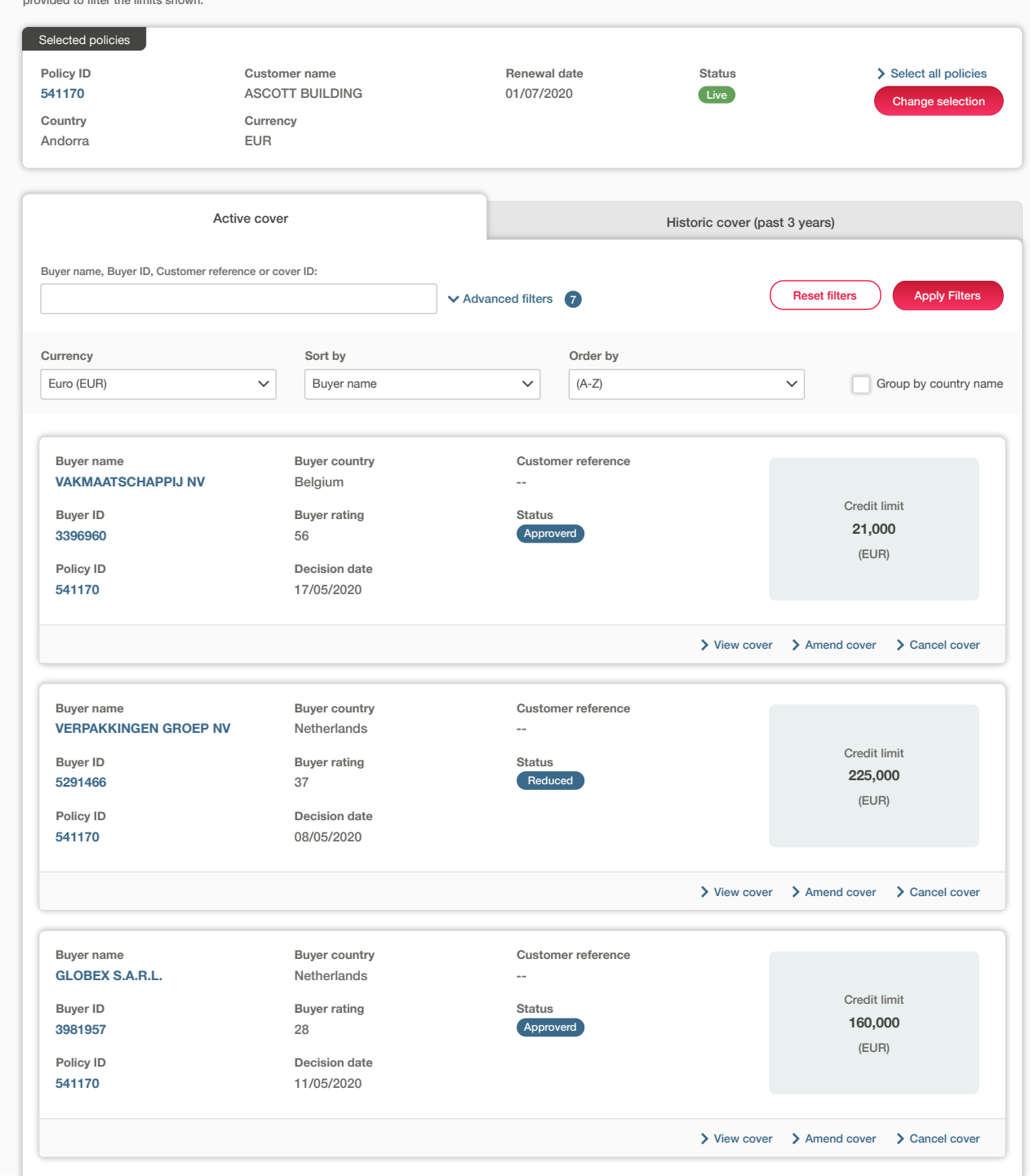

As Atradius Atrium displays a maximum of 500 credit limits on the screen, you will be able to fine-tune the list by selecting a policy or policy group. This can be done by selecting one or more of your policies from the selection panel, which appears at the top of the Credit limits page and the Credit management page.

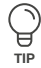

#### Policy selection

If you have access to more than one policy, the selection will either be set to 'All policies' or to your selected default Policies TIP<br>This policy if set under the account defaults page.

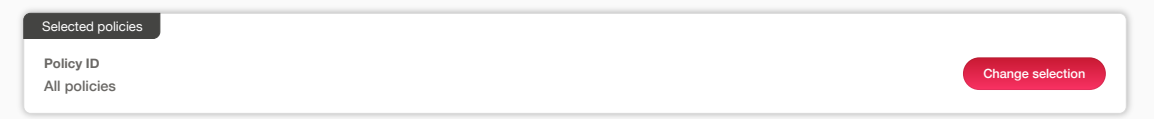

Selected policies you have made your selection and clicked the Select policy link, you will be taken back to the previous page. You can select one or multiple policies by clicking Change selection. Enter your policy number or name of the policy group to quickly find your policy or policies. You can also use the check boxes to find and select your policies. Once

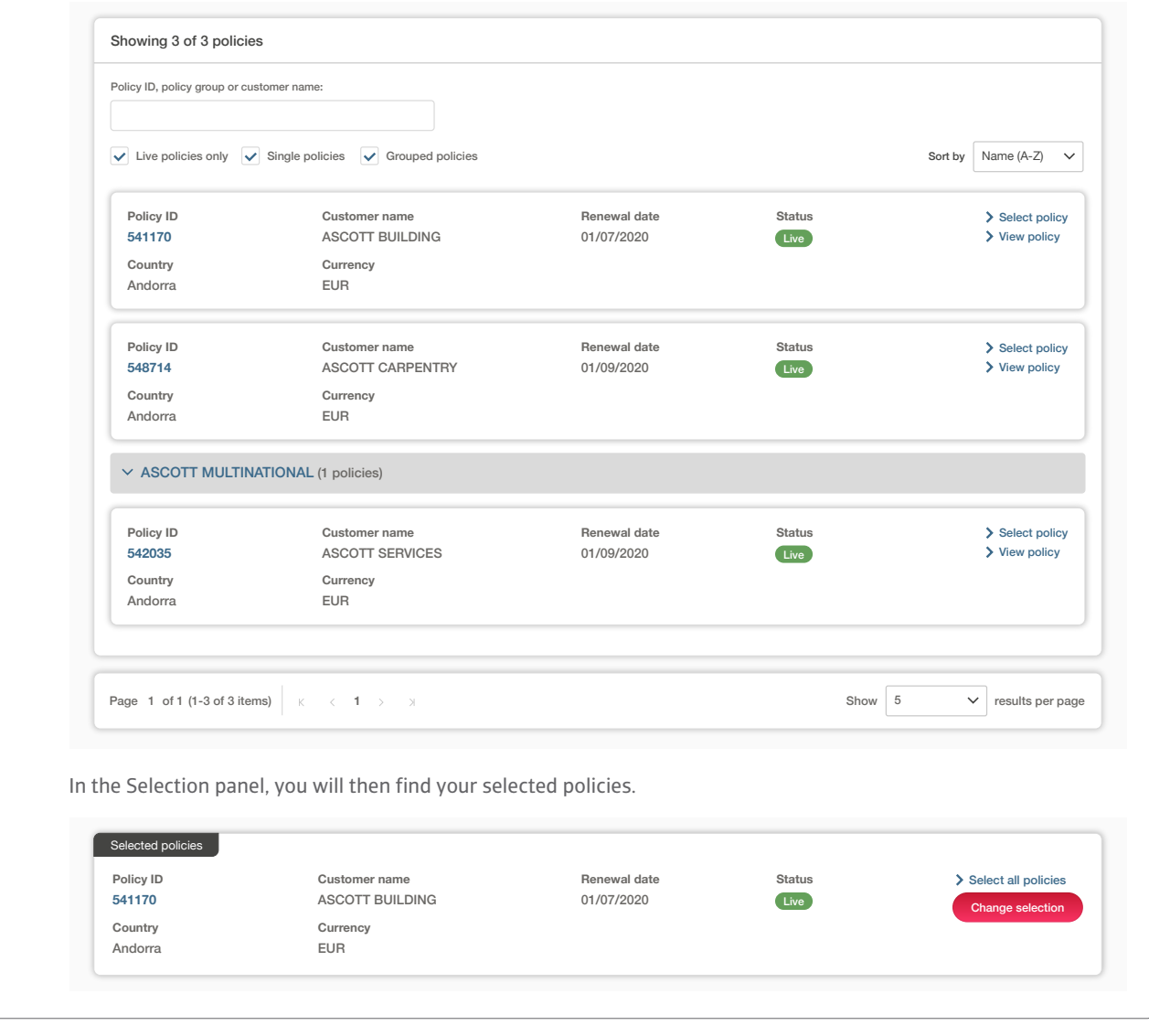

Read Guide 12 - Account settings to learn more about how to set a default policy

**TIP**

The Credit limits page is split into two main views. The Existing cover tab provides a list of all active credit limits and currently outstanding applications across your chosen policy selection. In the Historic cover tab, you will find all previously submitted **Currency Country** applications, and archived limits such as those that have been cancelled, withdrawn, superseded or expired in the past 3 years.

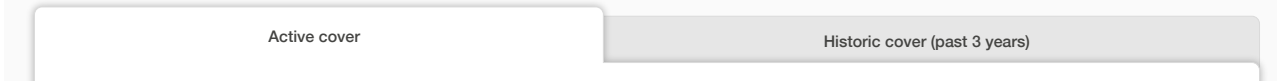

You can also type the Policy ID, policy group name or buyer name into the keyword filter, which will narrow down the number **Currency Sort by Order by** of results displayed on the screen. You can also further refine your criteria using the advanced filters to find specific limits of interest.

**Buyer name Buyer country Customer reference** Decision date for active credit limits, as well as the Application date for new applications. The country filter additionally allows for one or many countries to be added, displaying only those limits where cover exists for the selected filters.<br>. By default, you will see all credit limits that you currently have with Atradius, but you will have the option to deselect cover types or the Atradius decision amount categories that you do not want to be displayed. You can set a date range to filter on the

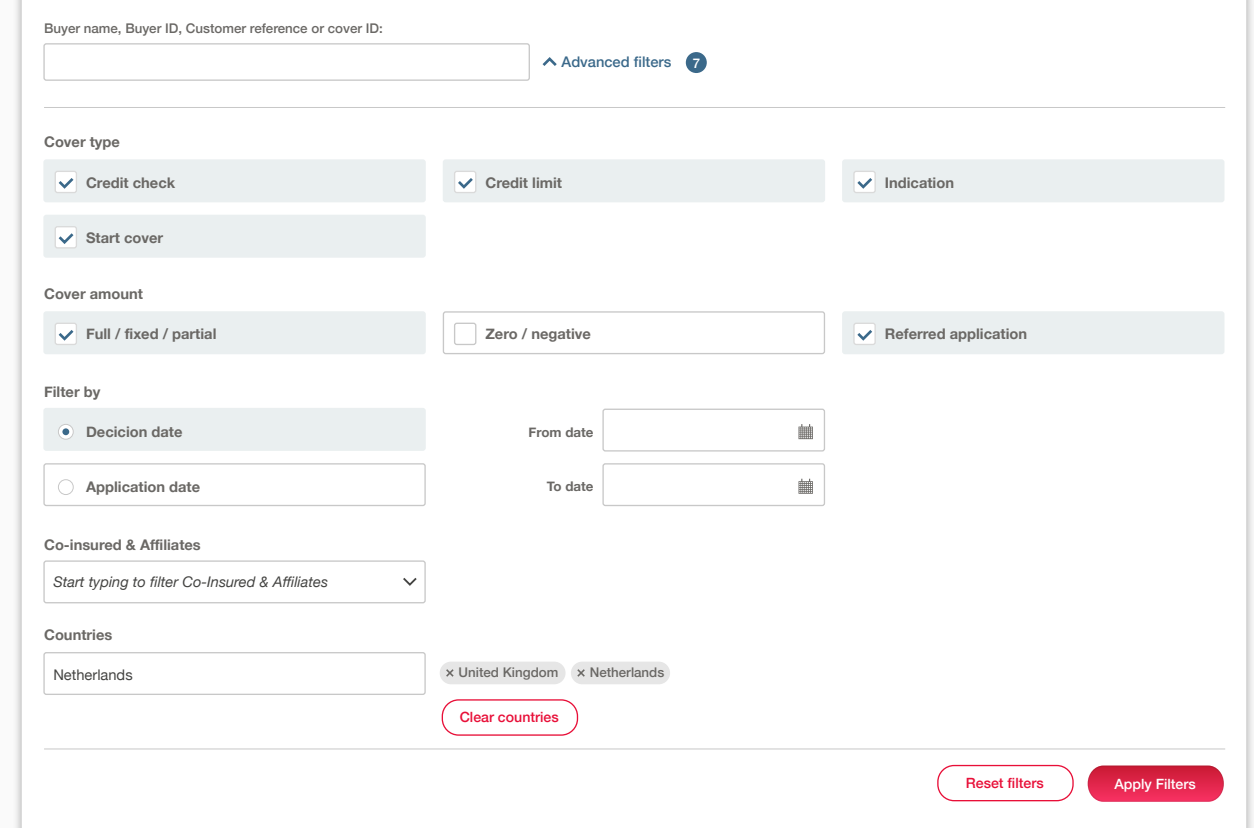

Where your filter selection results in multiple credit limits, you can view these by navigating through each pagination page.

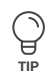

#### Pagination

Selected policies

Andorra

**TIP**

When viewing a list of results, Atrium will present a set of pagination options at the bottom of the page. This allows you to easily navigate between multiple pages of results, as well as influence how many items are shown on each page.

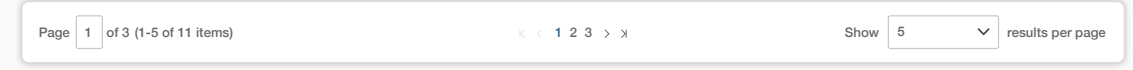

- Where there are multiple pages of results, the pagination section will show you the current page that you are on, how many pages there are in total, and the range of results shown for the current page (e.g. 1-5 out of 11 items).
- Within the centre of the pagination section, you can navigate between each page of the results, with the ability to go forward or backward a single page, or to quickly jump between the very first or very last page of the results.
- Finally, you will be able to set how many results are shown for each page. This will allow you to set this to 5, 10 or 20 items per page. You can also set how many results are shown for every listings page in Atradius Atrium under your account defaults.

**Renewal date**

**Status**

**541170 /** Read Guide 12 - Account settings to learn more about changing your account defaults

**Customer name**

You can sort and order how the list of credit limits will appear on your screen. For example, this can be sorted by Buyer ID, Buyer name, your own reference or the cover amount; this can then be ordered by ascending or descending order. Additionally, if you have cover in place for buyers across multiple countries, Atradius Atrium provides you with the option to group these by country. Finally, you can convert the credit limit amounts which are displayed in the credit limits list to a currency of your choice from a list of options provided.

**Policy I**D Select all policy ID Select all policy ID Select all policy ID Select all policy ID Select all policy ID

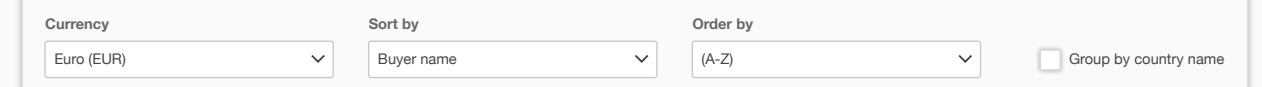

# Viewing credit limit details

**GLOBEX S.A.R.L.**

**Policy ID**

G **TIP**

**541170**

For each credit limit or pending decision shown in the results, an overview panel is presented. Here you will be able to view its most important information, such as the Buyer name, Buyer ID, country of the buyer, your own reference, application details and **Currency Sort by Order by** the amount that has been requested or agreed.

01/07/2020

Live

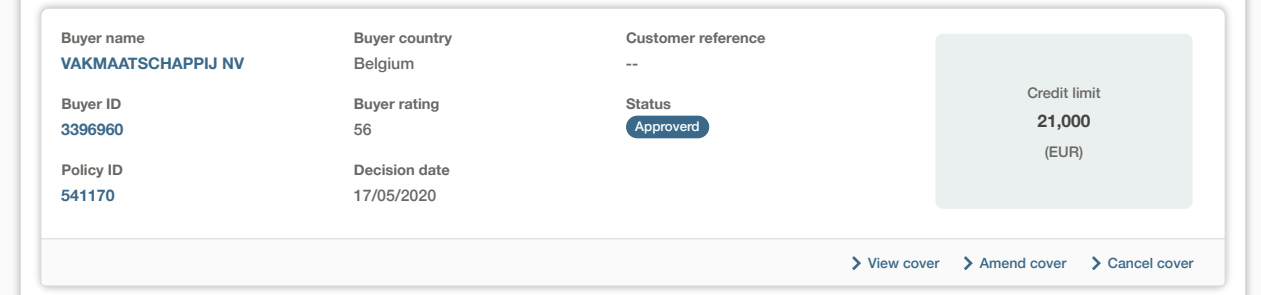

At the right of this panel, there are three additional options that you can select: **Buyer name Buyer country Customer reference**

Netherlands

**Decision date**

ASCOTT BUILDING

View cover Selecting this option will take you to the Cover details page, where you will be able to view details such as the application amount, the agreed amount and any conditions or explanations which may apply to the decision **Decision date** Amend cover Selecting this option allows you to increase the application amount or change your own reference Cancel cover Selecting this option will give you the possibility to cancel an active limit or a pending decision **View cover 225,000**

ils to learn more about working wi **Buyer ID 3981957 160,000** Read Guide 16 - Cover details to learn more about working with existing credit limits or applications

--